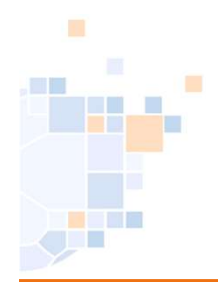

# Stand Januar 2024

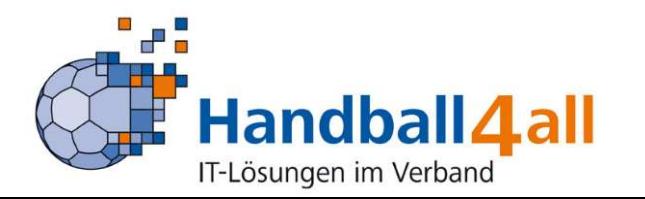

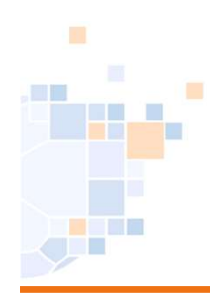

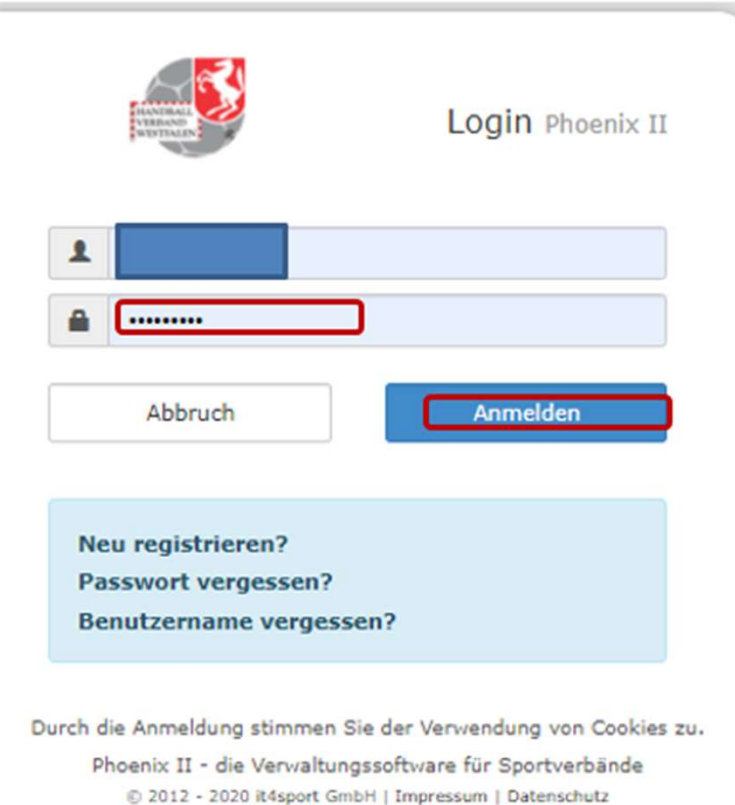

#### Eingabe von

#### https://hw.it4sport.de

Danach erfolgt die Eingabe der Anmeldedaten!

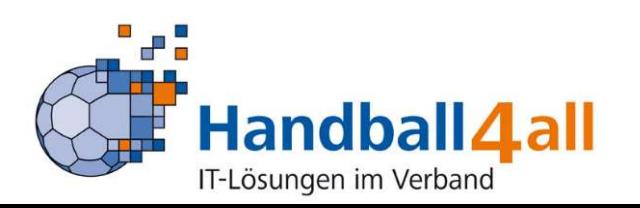

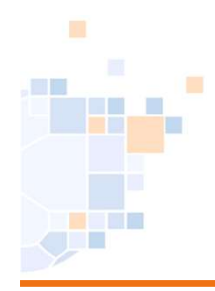

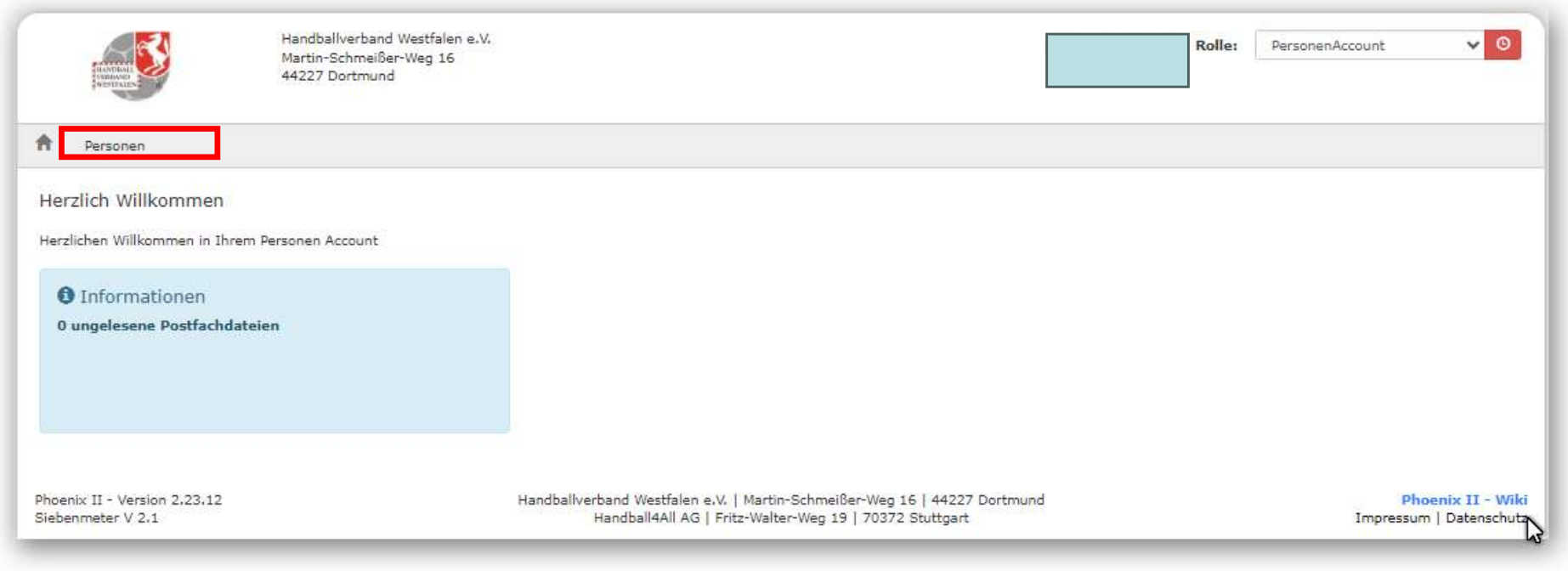

In der Rolle "PersonenAccount" klickt man auf Personen.

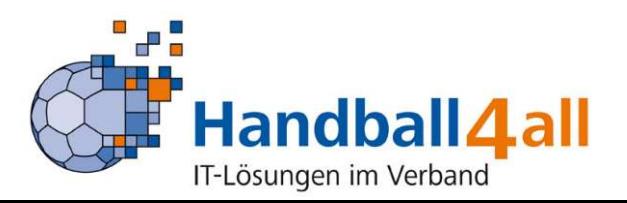

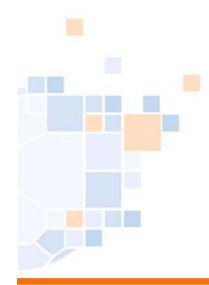

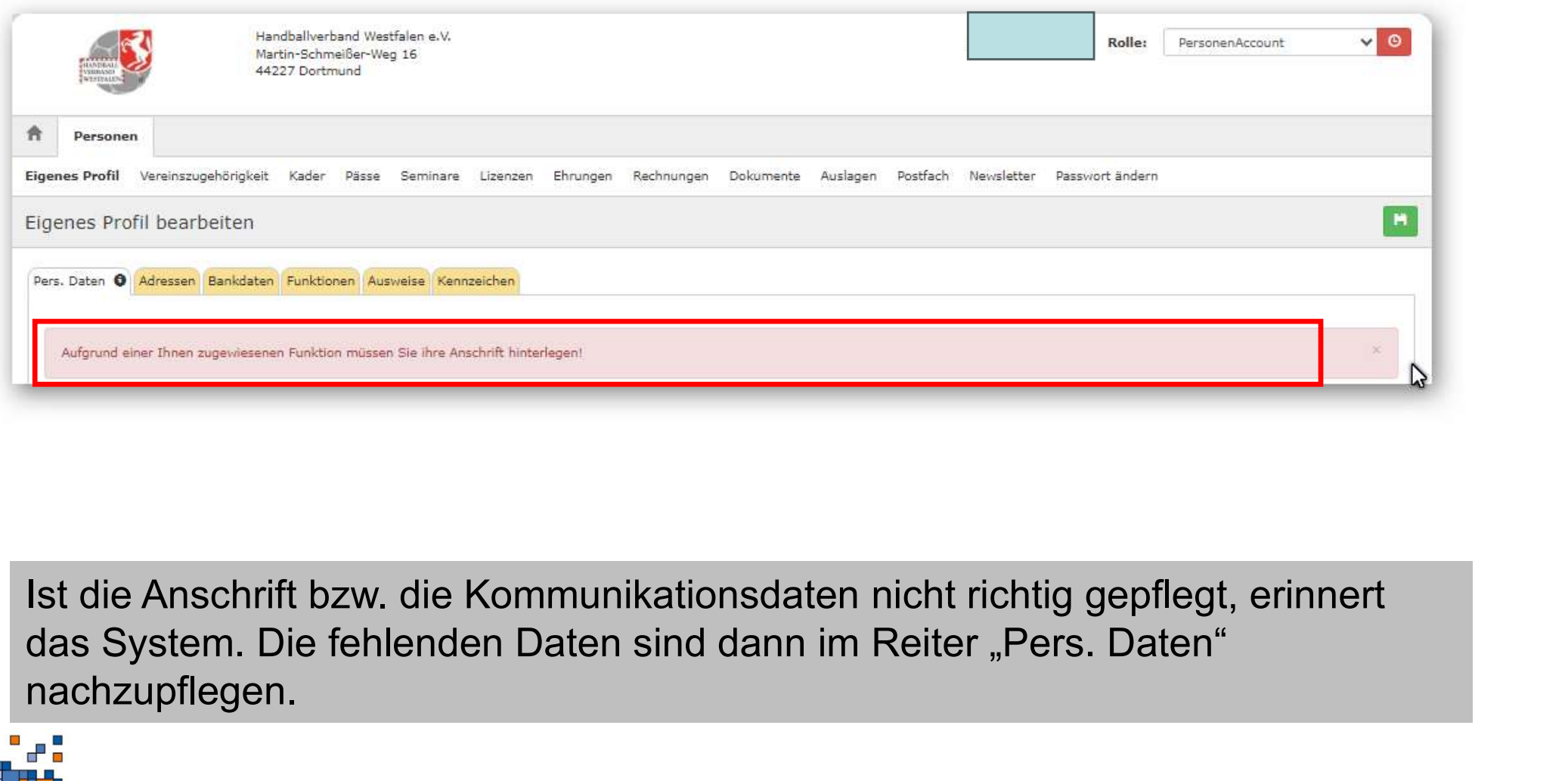

nachzupflegen.

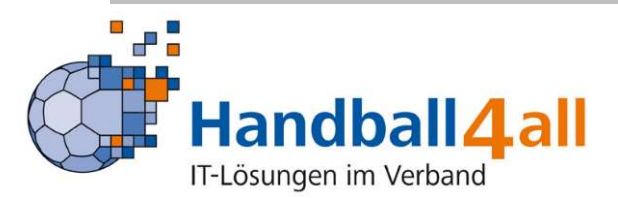

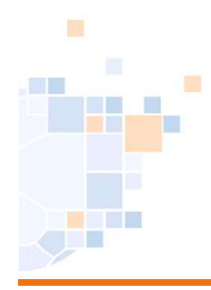

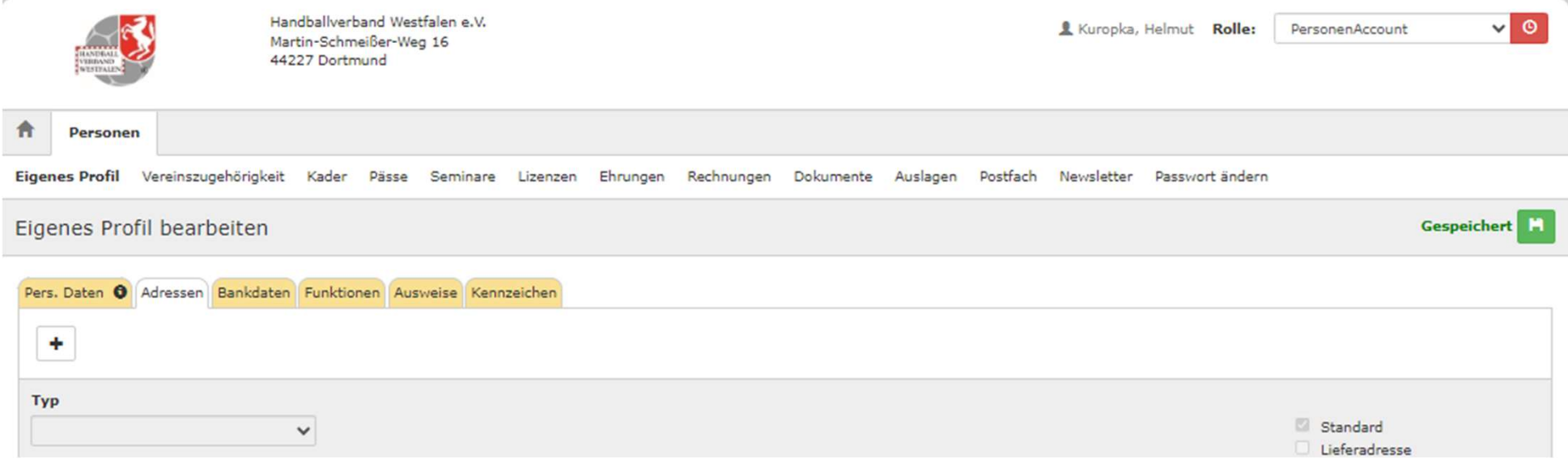

Hat man mehrere Adressen / E-Mails so kann man diese im Reiter "Adressen" hinzufügen.

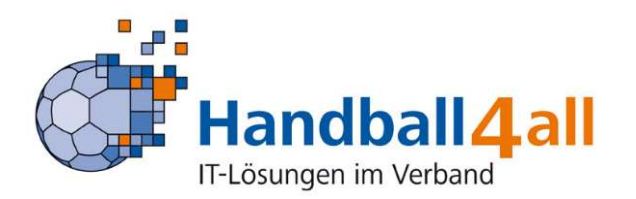

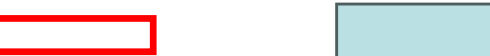

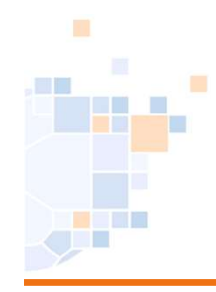

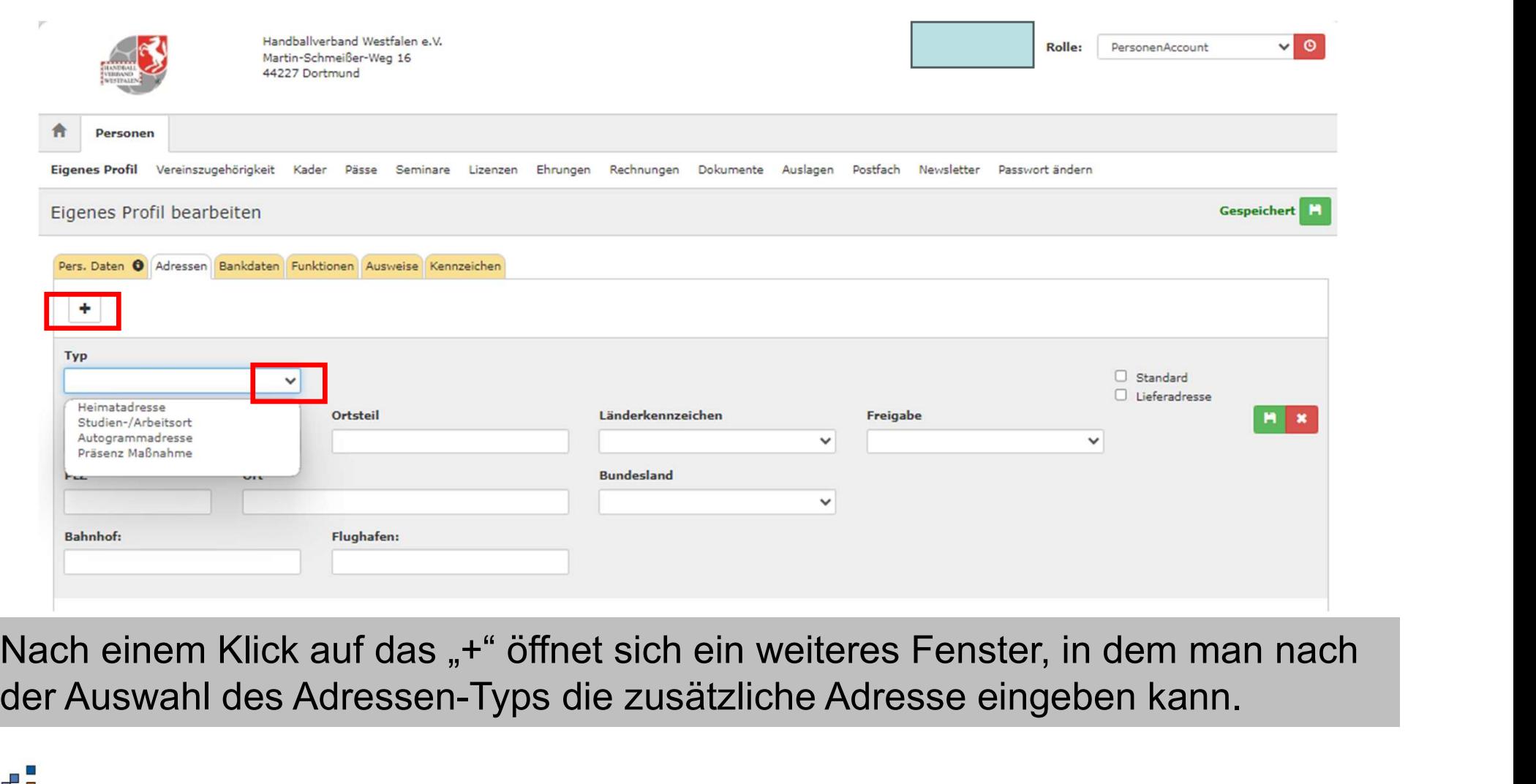

der Auswahl des Adressen-Typs die zusätzliche Adresse eingeben kann.

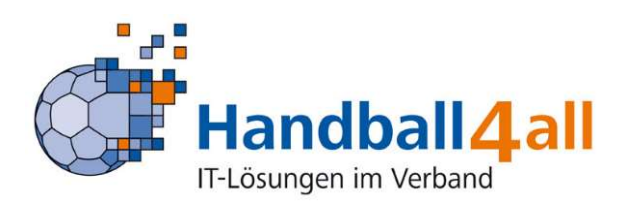

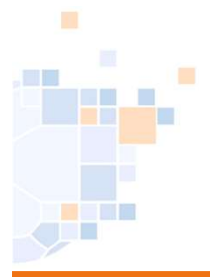

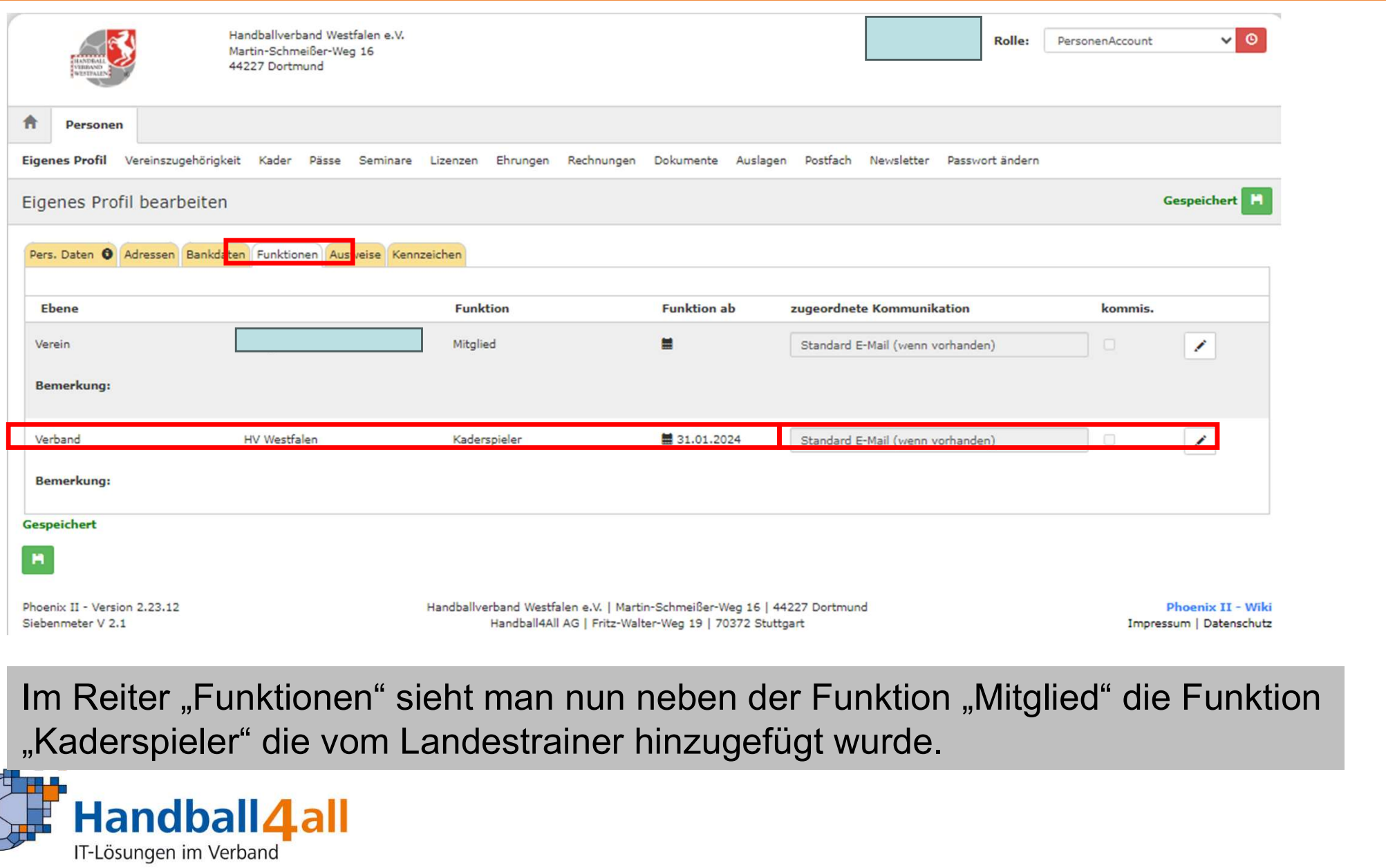

Im Reiter "Funktionen" sieht man nun neben der Funktion "Mitglied" die Funktion

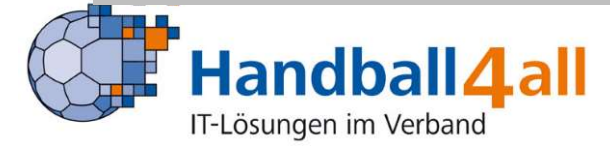

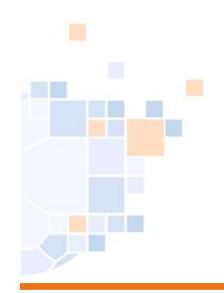

Im Reiter "Funktionen" sieht man nun neben der Funktion "Mitglied" die Funktion "<br>"Kaderspieler" die vom Landestrainer hinzugefügt wurde.<br>"Kaderspieler" die vom Landestrainer hinzugefügt wurde.<br>"Kaderspieler" die vom Landestrainer hinzugefügt wurde.<br>"Kaderspieler" die vom Landestrainer hinzugefügt wur Upload Spielervereinbarung<br>Im Reiter "Funktionen" sieht man nun neben der Funktion "Mitglied" die Funktion<br>"Kaderspieler" die vom Landestrainer hinzugefügt wurde.<br>Ist dies nicht der Fall, muss man sich mit dem Landestraine

setzen.

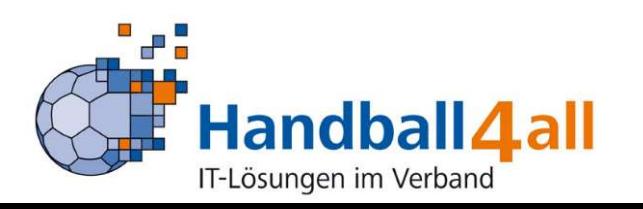

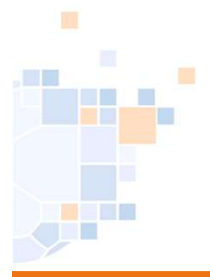

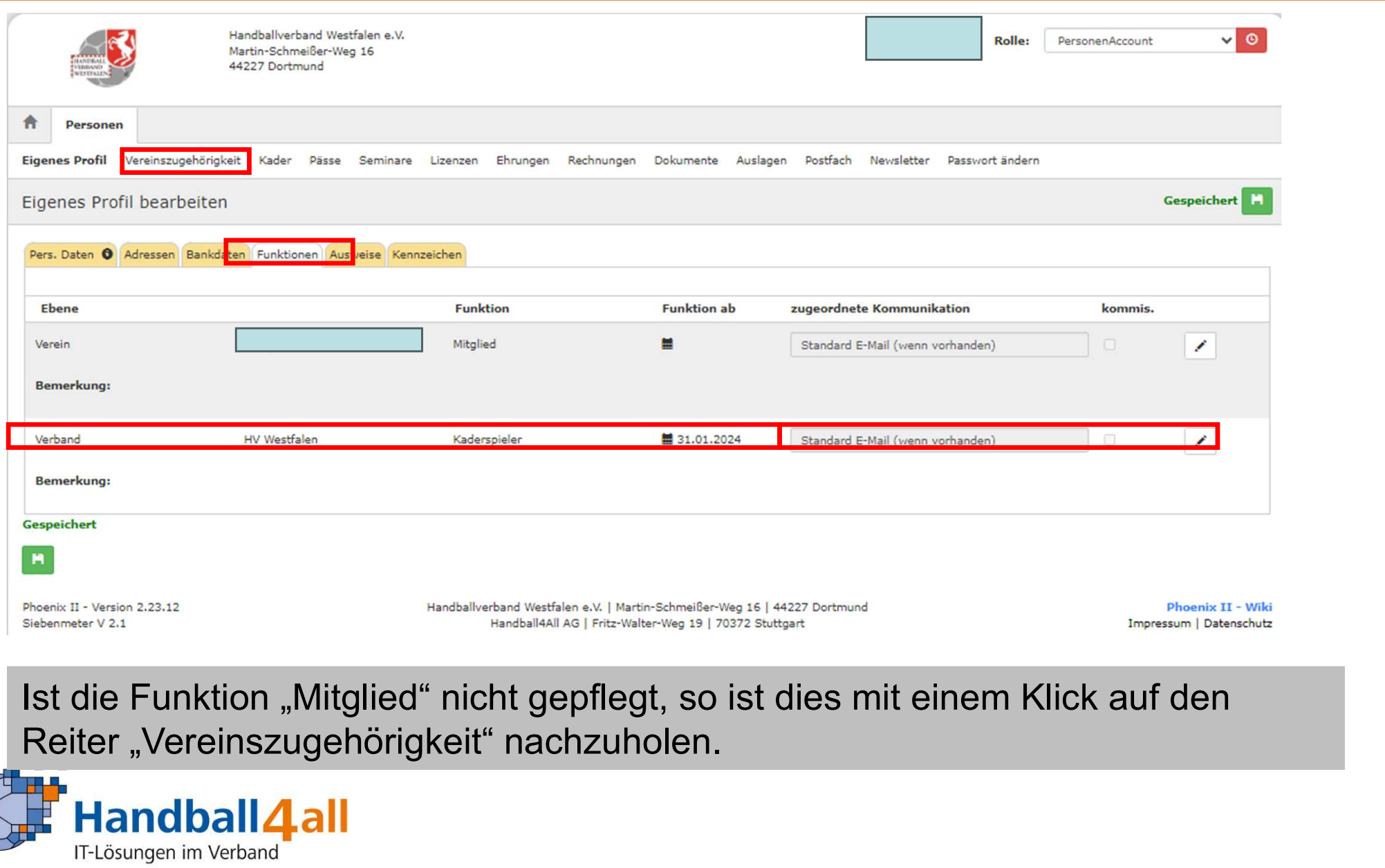

Ist die Funktion "Mitglied" nicht gepflegt, so ist dies mit einem Klick auf den

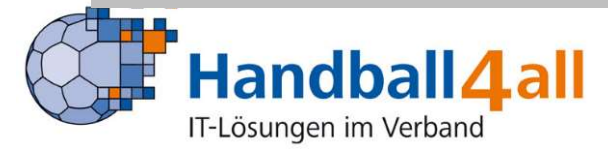

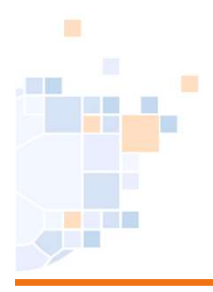

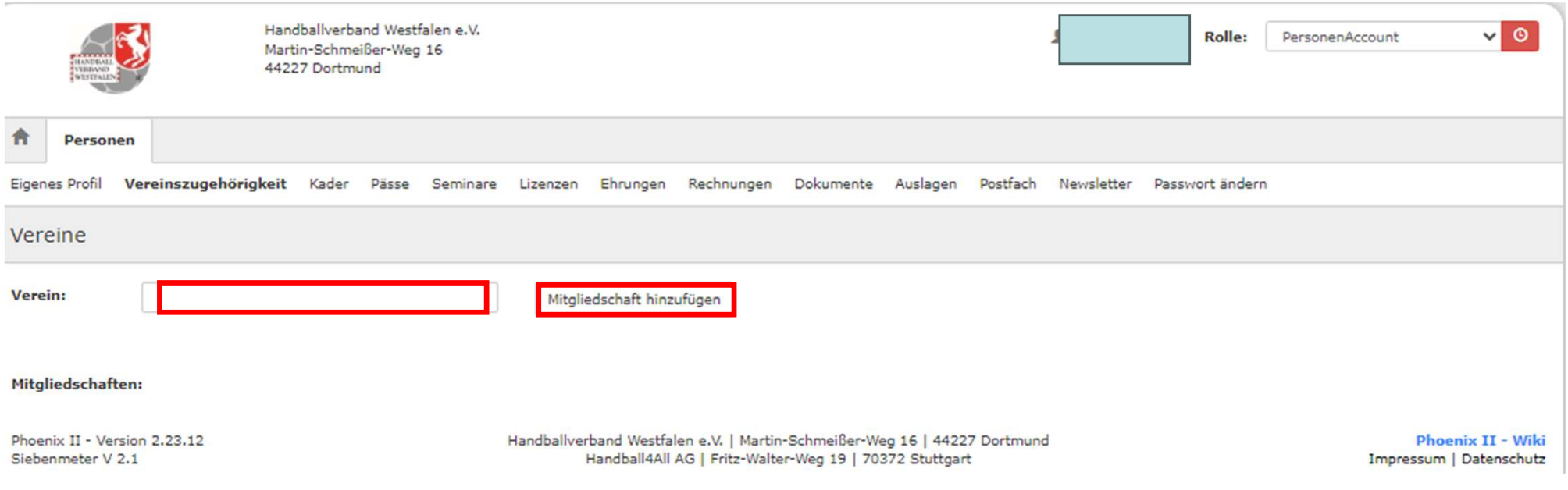

In das leere Feld ist der Vereinsname einzutragen (Suchmodus: Eingabe von drei Buchstaben mit einem Stern qwe\*). Ist der Verein ausgewählt klickt man auf "Mitgliedschaft hinzufügen".

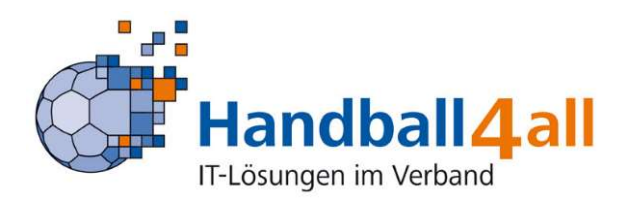

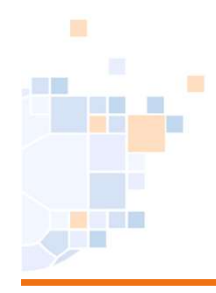

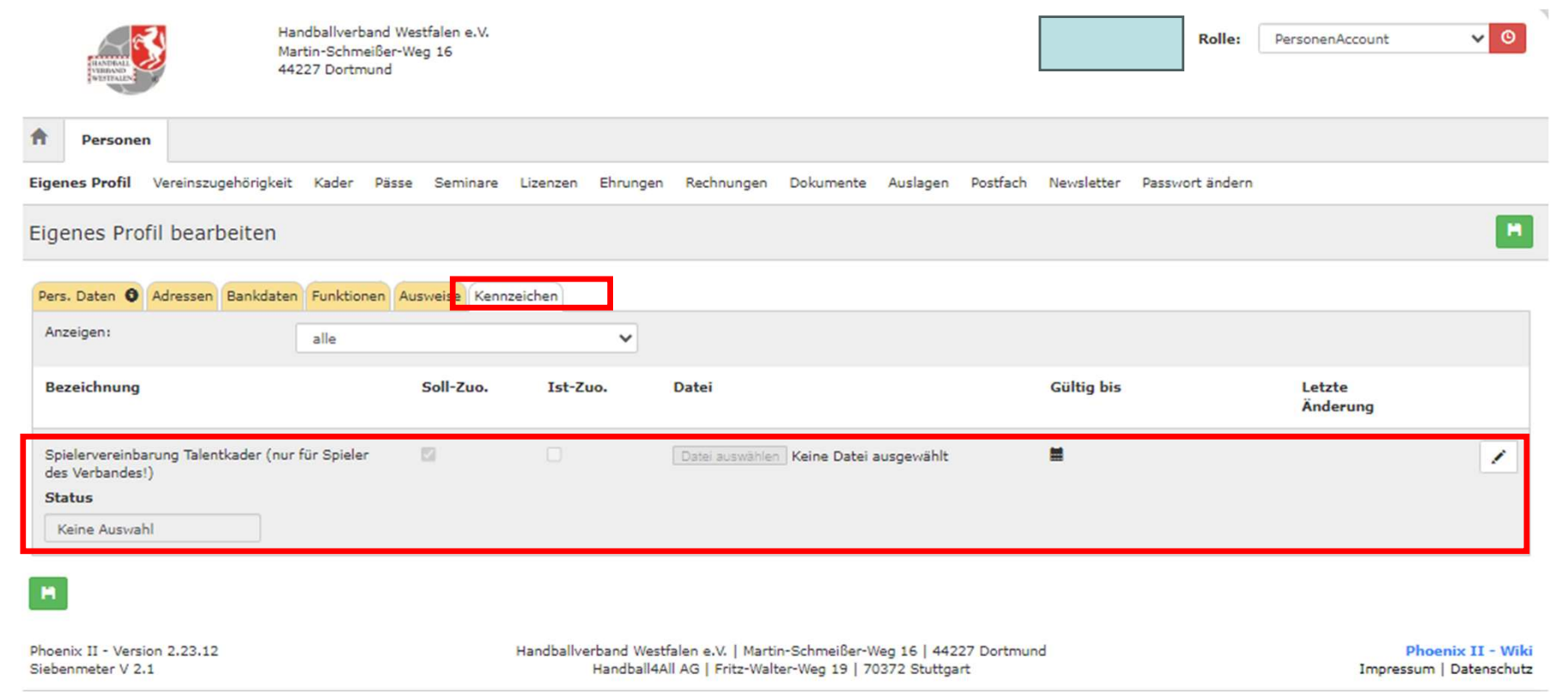

#### Im Reiter "Kennzeichen" ist nun die Möglichkeit die Spielervereinbarung hochzuladen hinterlegt.

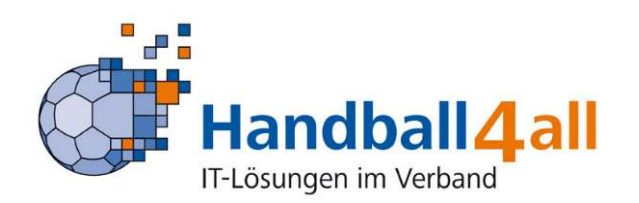

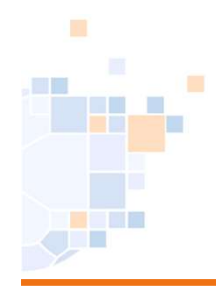

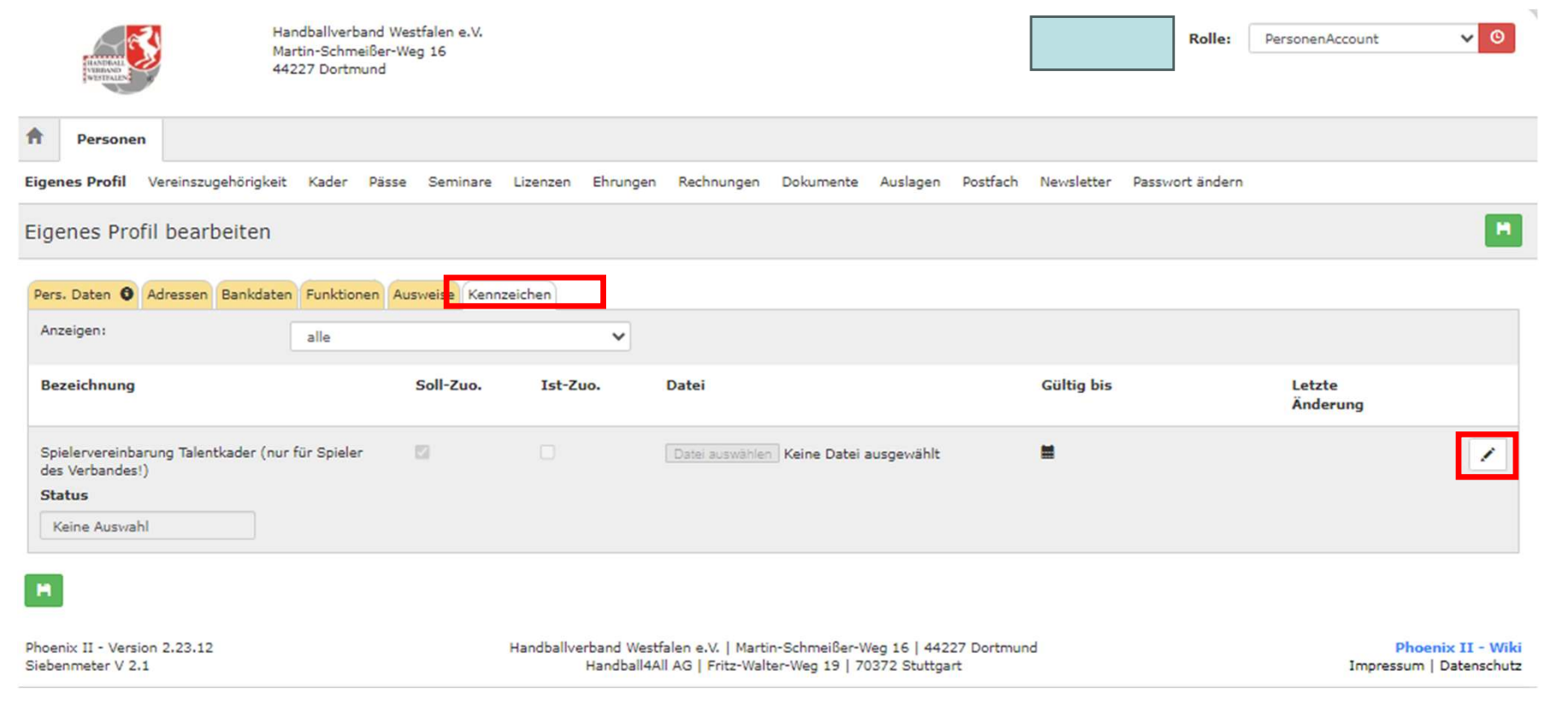

#### Dazu klickt man zunächst auf den Stift…

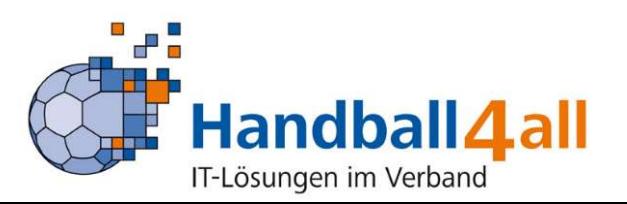

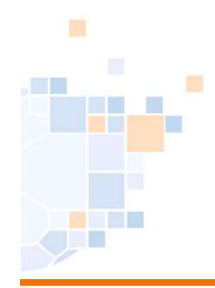

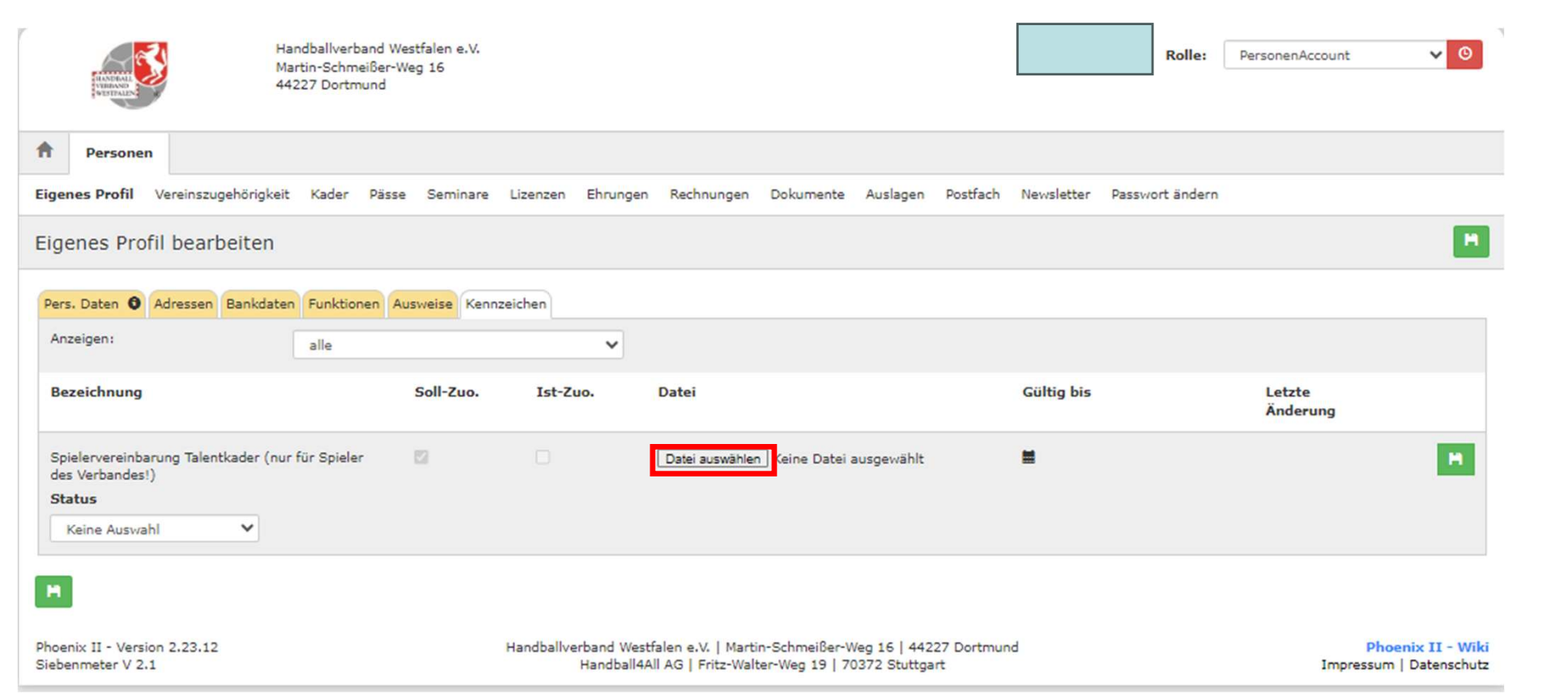

... und wählt dann über "Datei auswählen" aus dem aufgehenden Windows-Explorer die entsprechende Datei aus.

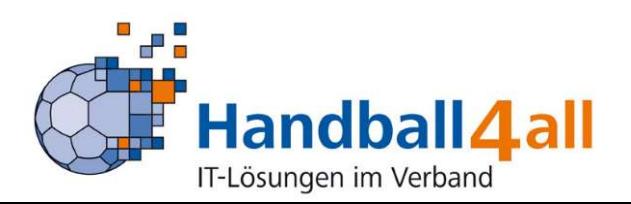

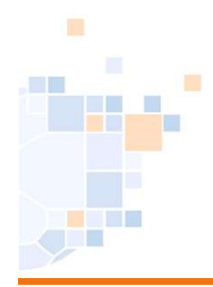

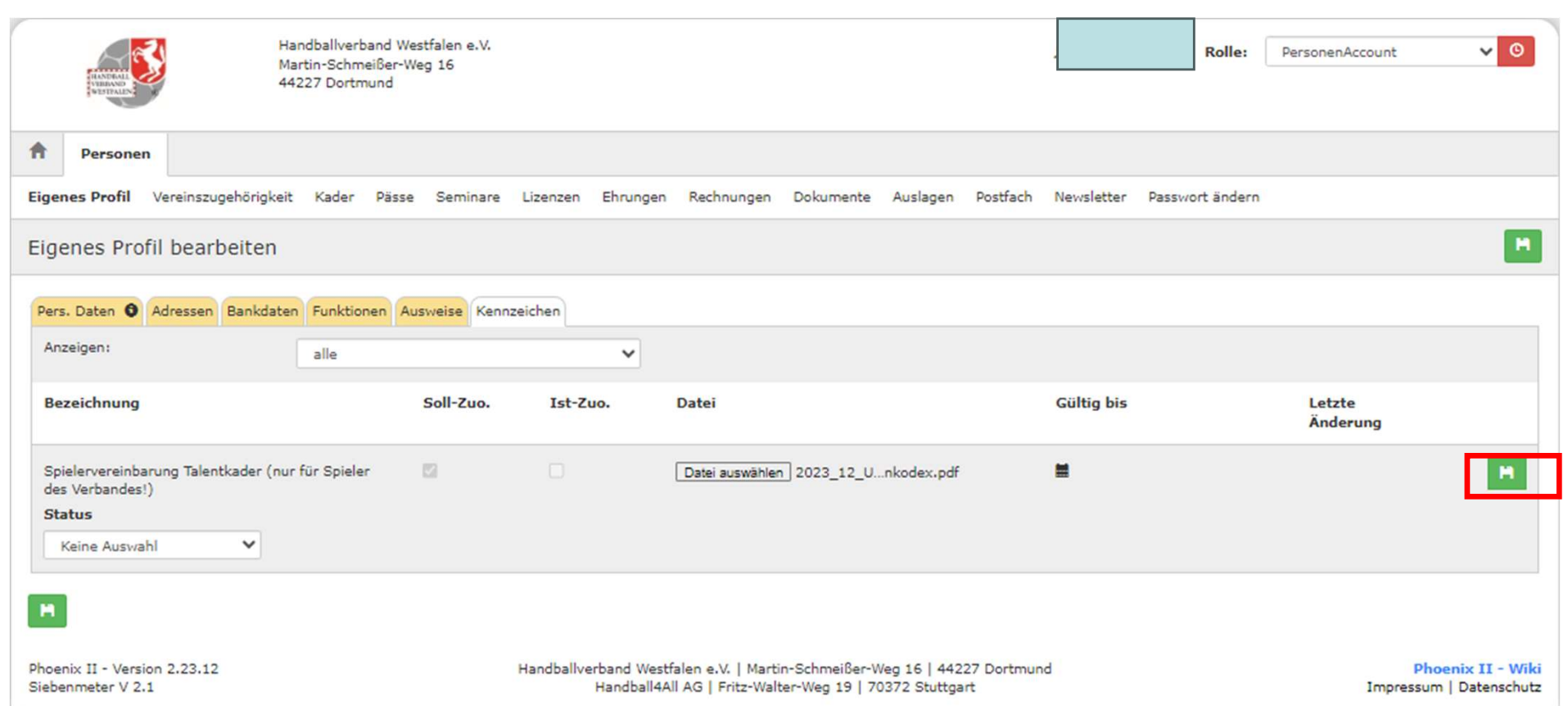

#### Mit einem Klick auf den grünen Button wird die Datei gespeichert.

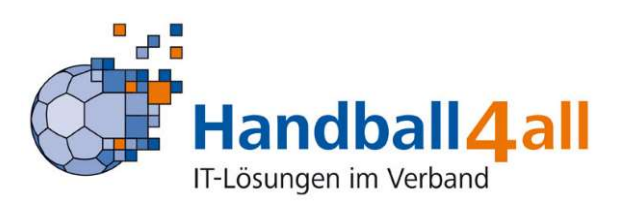

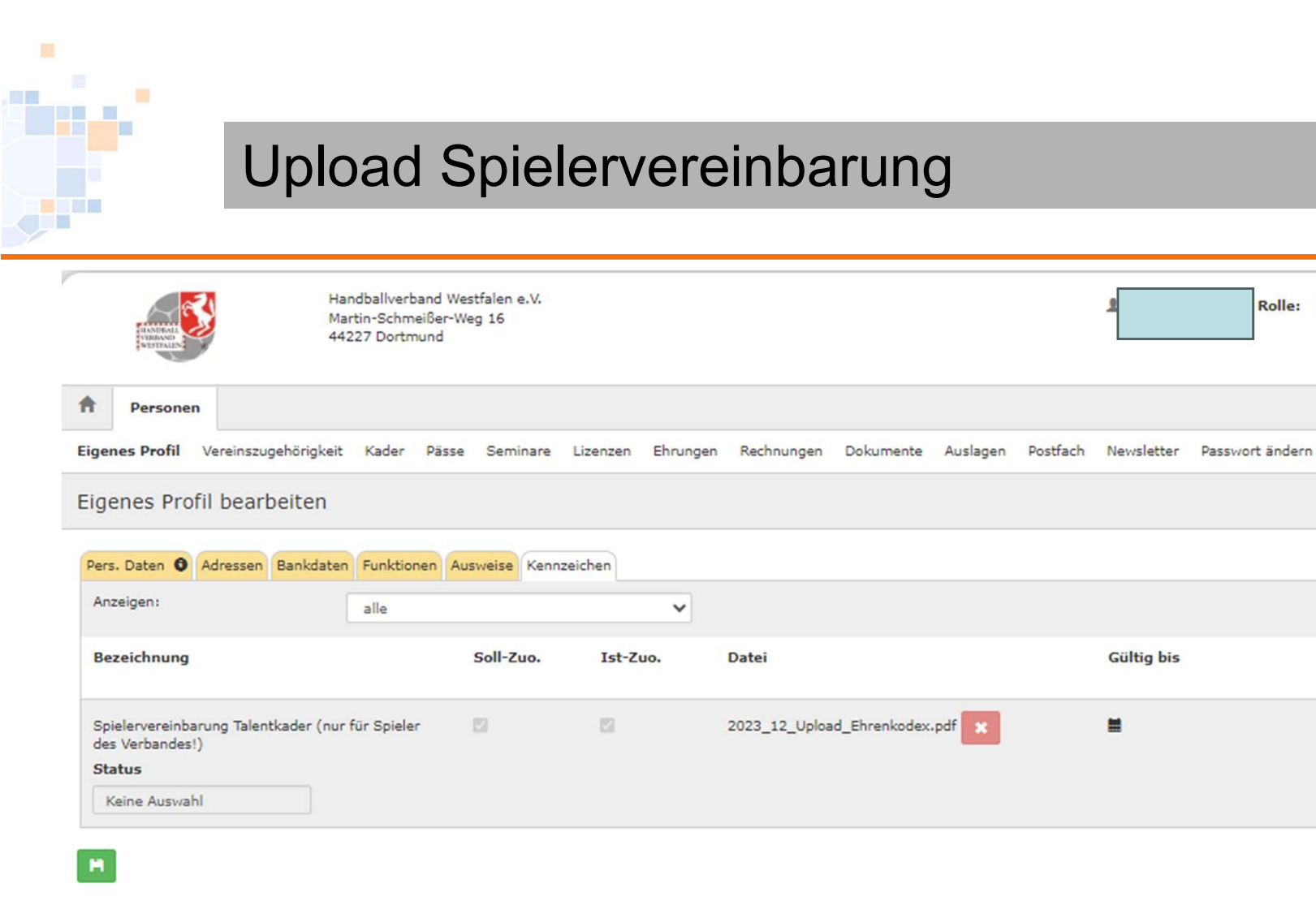

Phoenix II - Version 2.23.12 Siebenmeter V 2.1

Handballverband Westfalen e.V. | Martin-Schmeißer-Weg 16 | 44227 Dortmund Handball4All AG | Fritz-Walter-Weg 19 | 70372 Stuttgart

**Phoenix II - Wiki** Impressum | Datenschutz

 $\vee$  0

**A** 

PersonenAccount

Letzte Änderung

So sieht es nach Fertigstellung aus. Das Feld "Status" ist zu ignorieren.

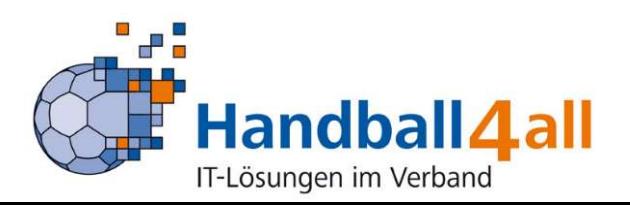